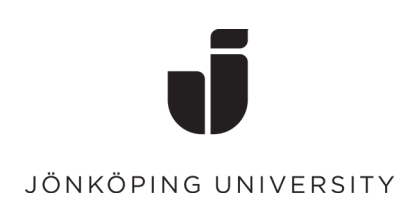

## **Book a meeting room in Outlook**

Go to calendar in Outlook.

 $\triangleright$  Create a new meeting.

Enter the desired meeting information such as title, participants (required/optional) and the date and time. If you want it to be a recurring meeting, click on "Make Recurring".

To the right you will see a box "Room finder", where you search for a meeting room.

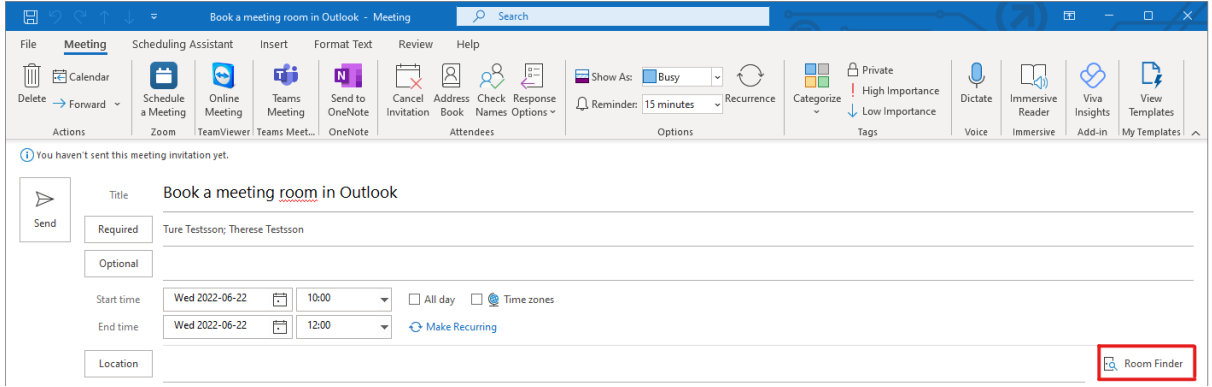

 $\triangleright$  Select building.

The list shows which rooms are available at the time of your meeting.

You can sort by "Capacity" or "Floor" and under "Functions" you can filter by company, department and equipment.

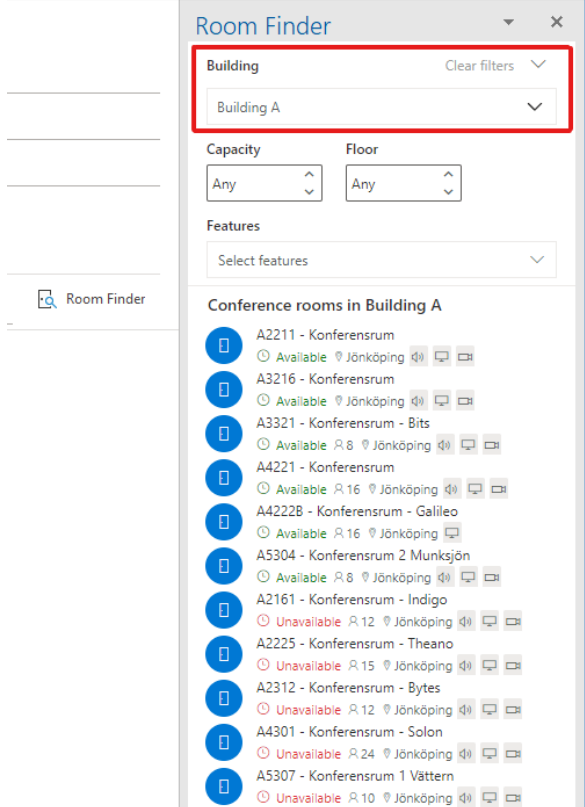

**Please note** that you can see rooms that you may not be authorized to book.

Generally, you have the authority to book rooms that belong to your company. If you try to book a room that you do not have permission to, the booking will appear in the calendar, but you will receive a message of rejection from the room.

 $\triangleright$  Select the room you want to book and then press "Send".

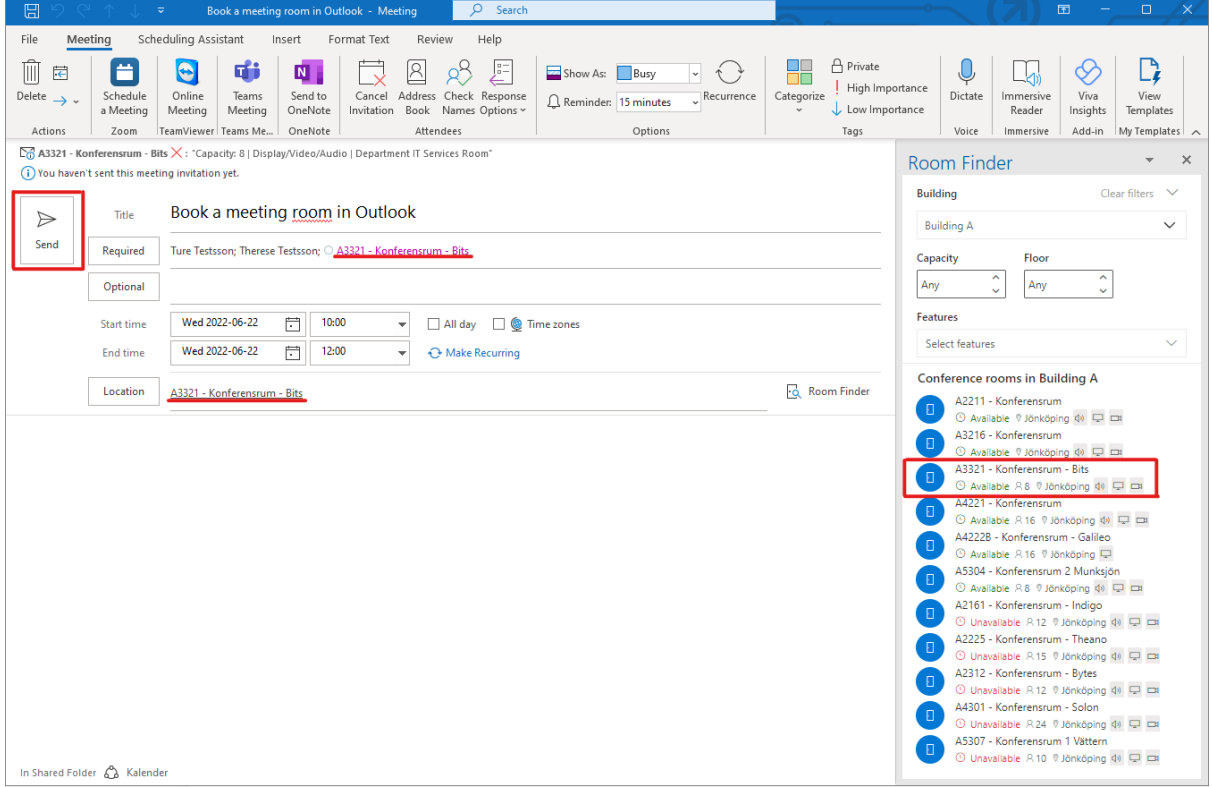

## You will receive a confirmation email that your meeting room has been accepted or declined.

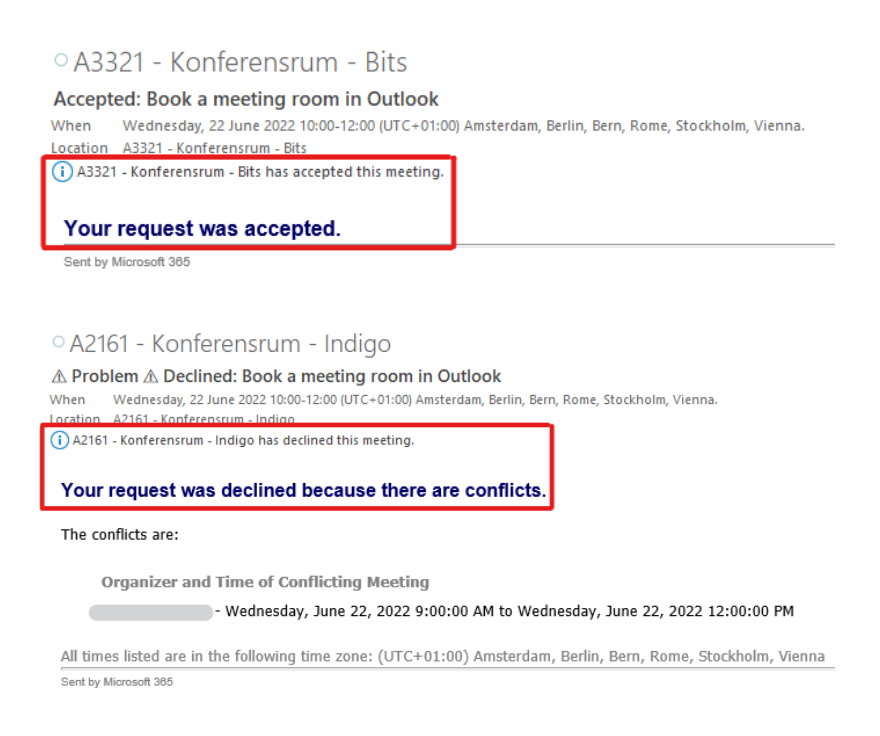